# Register your product and get support at www.philips.com/welcome

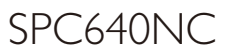

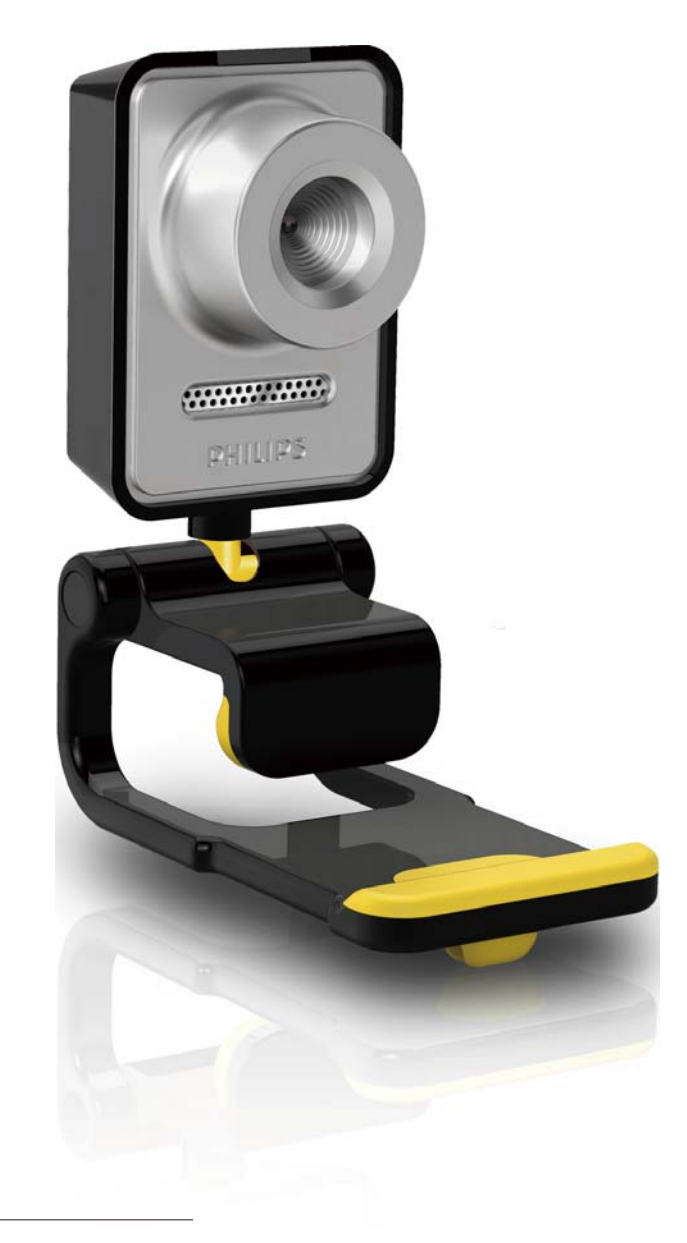

DE Benutzerhandbuch

# **PHILIPS**

# Inhaltsangabe

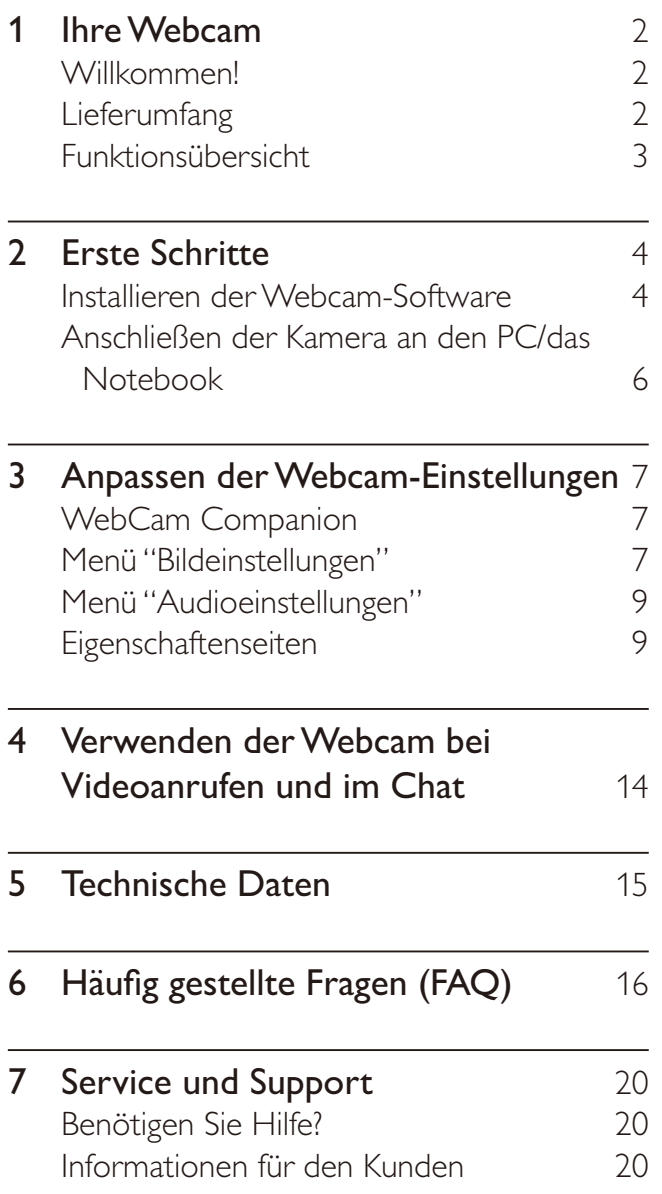

# 1 Ihre Webcam

Herzlichen Glückwunsch zu Ihrem Kauf und willkommen bei Philips! Um das Kundendienstangebot von Philips vollständig nutzen zu können, sollten Sie Ihr Produkt unter www.philips.com/welcome registrieren.

 Wählen Sie auf www.philips.com/ welcome Ihre Sprache aus, und klicken Sie dann auf "Registrieren von Produkten". Folgen Sie den Bildschirmanweisungen für die Registrierung.

Lesen Sie die folgenden Anweisungen aufmerksam durch, und bewahren Sie sie für eine spätere Verwendung auf. Halten Sie ebenfalls die Bedienungsanleitung Ihres PCs als Referenz bereit.

# Willkommen!

Ihre Philips Webcam SPC640NC wurde nach höchsten Qualitätsstandards hergestellt und wird Sie über viele Jahre zuverlässig begleiten. Mit der Webcam SPC640NC genießen Sie hervorragende Bilder und ultimative Klangqualität.

Nach der Installation kann die neue Webcam für viele verschiedene Anwendungen genutzt werden, z. B.:

- Video: Verwenden Sie die Webcam SPC640NC für Videochats und Videoanrufe. Die Webcam funktioniert mit Skype, Windows® Live Messenger, Yahoo! Messenger, AOL Messenger usw.
- Video Sharing: Erstellen Sie Ihre eigenen Videos, und tauschen Sie sie auf YouTube, Yahoo! Video usw. mit Freunden und Familie aus.
- Video-E-Mail/Videoaufnahme: Erstellen Sie Ihre eigenen Videopräsentationen, Video-E-Mails und Produktdemonstrationen, Schulungsvideos, Internetclips usw.
- Schnappschussaufnahmen: Verwenden Sie die Bilder in Präsentationen, erstellen Sie Postkarten, oder versenden Sie die Bilder per E-Mail.
- Bearbeitung und Spezialeffekte: Nach der Aufnahme mit der Philips Webcam SPC640NC können Sie Ihre Bilder einfach mit Programmen zur Bild- oder Videobearbeitung bearbeiten. In den folgenden Abschnitten dieses Handbuchs finden Sie eine schrittweise Beschreibung des Installationsvorgangs. Außerdem wird die Verwendung der Philips Webcam SPC640NC erklärt.

## Lieferumfang

Bitte überprüfen Sie, ob folgende Artikel im Lieferumfang der Philips SPC640NC enthalten sind. Die mitgelieferten Artikel helfen Ihnen bei der Einrichtung und Verwendung Ihrer Philips Webcam.

Philips Webcam SPC640NC

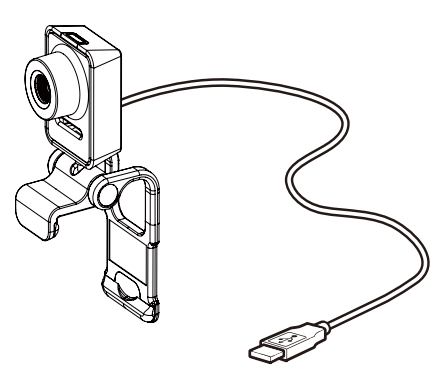

CD-ROM für Video- und Audioverbesserung (einschließlich Benutzerhandbuch)

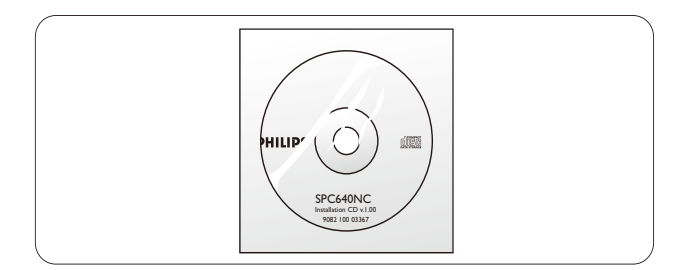

# Funktionsübersicht

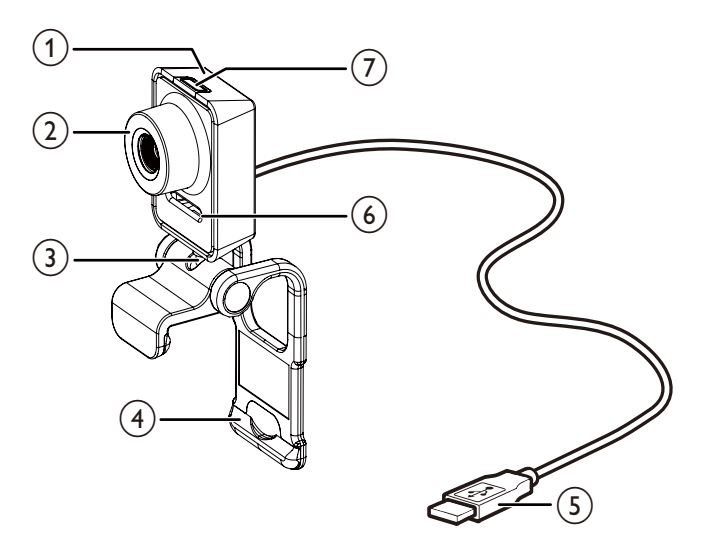

#### $(1)$  Schnappschusstaste

 Zur Aufnahme von Fotos ohne Verwendung der Maus.

#### $(2)$  Fokusring

 Zur manuellen Fokuseinstellung der Linse.

#### $(3)$  Drehgelenk

 Zur manuellen Änderung des Blickfelds der Kamera.

#### (4) Klemme mit Gummifassung

- Zur Befestigung der Webcam am PC-Monitor (Flachbild) oder Notebook-Bildschirm.
- Wenn Sie die Webcam auf einem Schreibtisch oder (großen) Desktopmonitor platzieren möchten, klappen Sie die Klemme zusammen.

#### (5) USB-Anschluss

- Zum Anschluss der Webcam an die USB-Schnittstelle des Notebooks oder Desktop-PCs.
- Die Webcam wird mit Strom versorgt, wenn sie am Notebook oder Desktop-PC angeschlossen ist.

#### (6) Digitales Mikrofon

 Zur Erfassung von Sprach- und Tonsignalen bei Videoanrufen und Aufnahmen.

#### $(7)$  Power-LED

 Leuchtet, wenn die Webcam verwendet wird.

# 2 Erste Schritte

## Installieren der Webcam-Software

Die mitgelieferte Software funktioniert nur auf PCs mit den Betriebssystemen Microsoft® Windows® XP (SP2), Vista und Windows 7. Siehe "Informationen für den Kunden – Systemanforderungen".

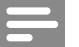

#### Hinweis

- Bevor Sie beginnen, trennen Sie alle USB-Geräte (außer USB-Tastatur und USB-Maus) vom Computer.
- Schließen Sie die Webcam noch nicht an. Starten Sie zunächst die Installations-CD-ROM.
- Halten Sie Ihre Windows® CD-ROM bereit.
- Wenn Sie die Webcam anschließen, ohne die CD-ROM zu installieren, können Sie die Funktionen der Philips Anwendungen nicht nutzen.
- 1 Legen Sie die Installations-CD-ROM in das CD-ROM/DVD-Laufwerk des PCs/ Notebooks ein.

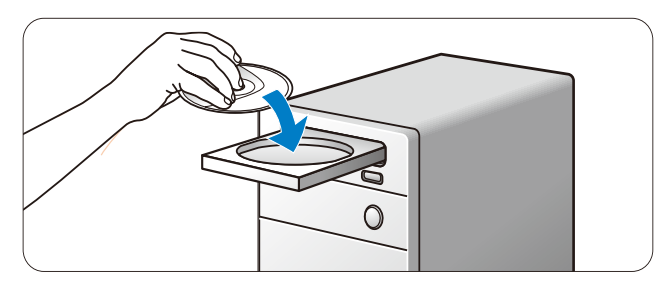

- 2 Wählen Sie im Bildschirm für die Sprachauswahl die gewünschte Sprache aus.
	- Wenn der Bildschirm für die Sprachauswahl nicht automatisch angezeigt wird, öffnen Sie "Arbeitsplatz" bzw. "Computer", doppelklicken Sie auf die CD und dann auf das Symbol "Setup.exe".
	- Der Installationsvorgang beginnt automatisch.

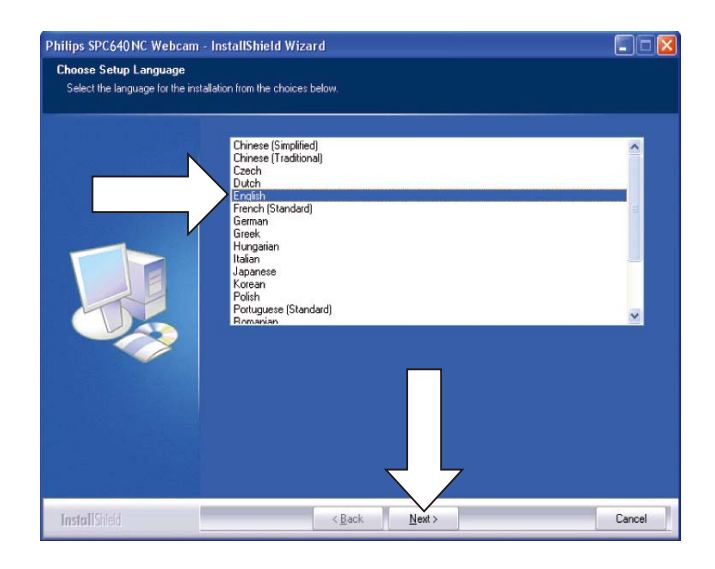

 $3$  Klicken Sie im Begrüßungsbildschirm auf "Weiter", um fortzufahren.

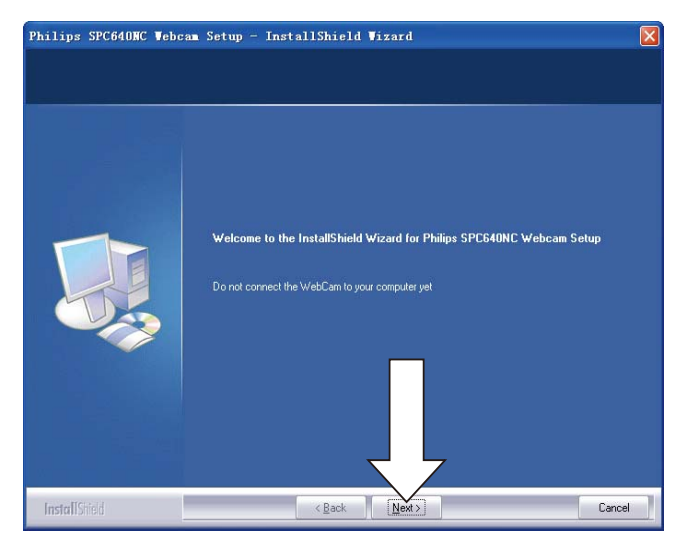

 $4$  Wählen Sie im Bildschirm für die Handbuchoptionen die zweite Option aus, und klicken Sie auf "Weiter", um die Installation fortzusetzen.

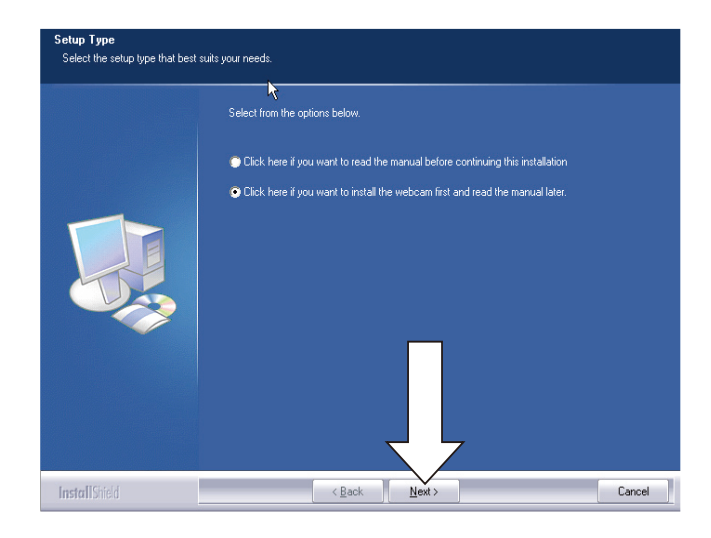

- 5 Klicken Sie im Installationsbildschirm auf "Weiter", um alle Elemente zu installieren.
	- Falls Sie außer "WebCam Driver SPC640NC" und "Philips CamSuite" keine weiteren Elemente installieren möchten, deaktivieren Sie die entsprechenden Kontrollkästchen, und klicken Sie dann auf "Weiter".

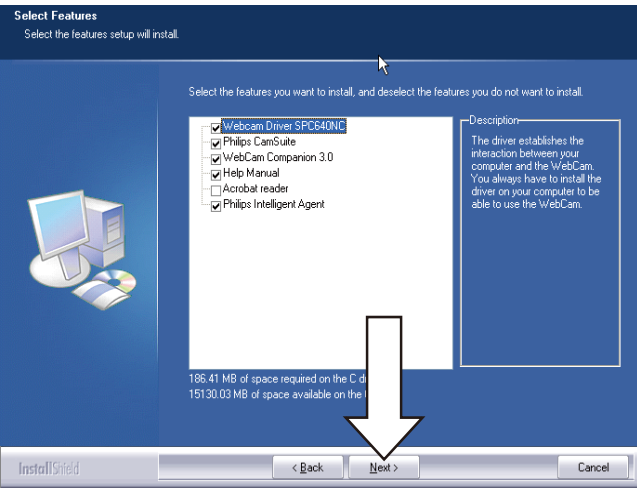

6 Wenn die Software-Lizenzvereinbarung angezeigt wird, klicken Sie auf "Ja", um die Installation fortzusetzen.

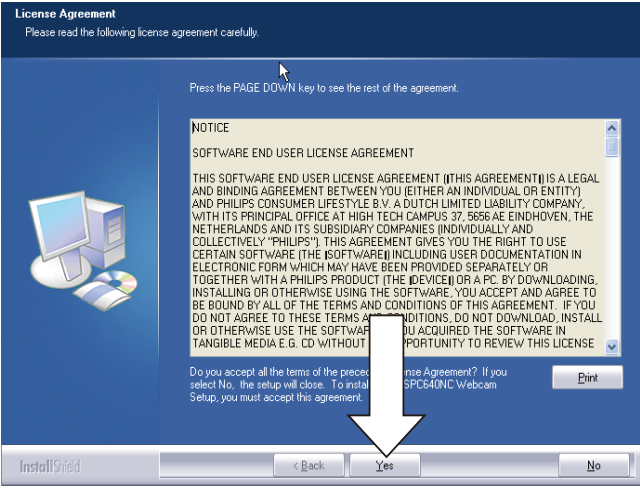

7 Klicken Sie im folgenden Bildschirm auf "Weiter", um fortzufahren.

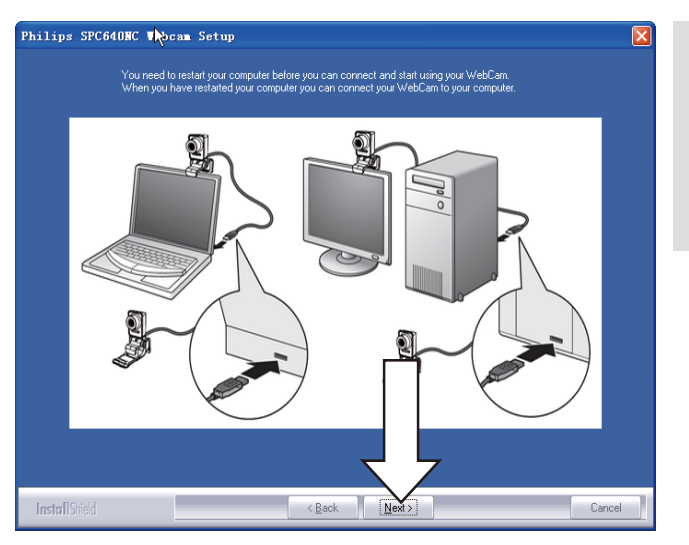

Deutsch

Deutsch

8 Wählen Sie im Bildschirm für den Neustart die Option "Ja", und klicken Sie dann auf "Fertig stellen", um den PC/das Notebook neu zu starten.

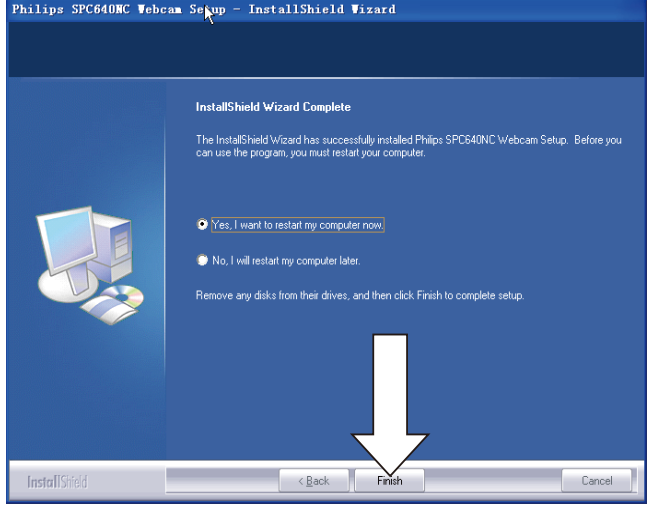

» Die Verknüpfung für "Philips CamSuite" wird in der Windows-Taskleiste (unten rechts auf dem Bildschirm) angezeigt.

#### Tipp

 Mit "Philips CamSuite" können Sie die Einstellungen Ihrer Webcam anpassen. Siehe "Anpassen der Webcam-Einstellungen"

## Anschließen der Kamera an den PC/das Notebook

Führen Sie die Installations-CD aus, bevor Sie die Webcam an den PC/das Notebook anschließen. Siehe "Installation – Installieren der Webcam-Software".

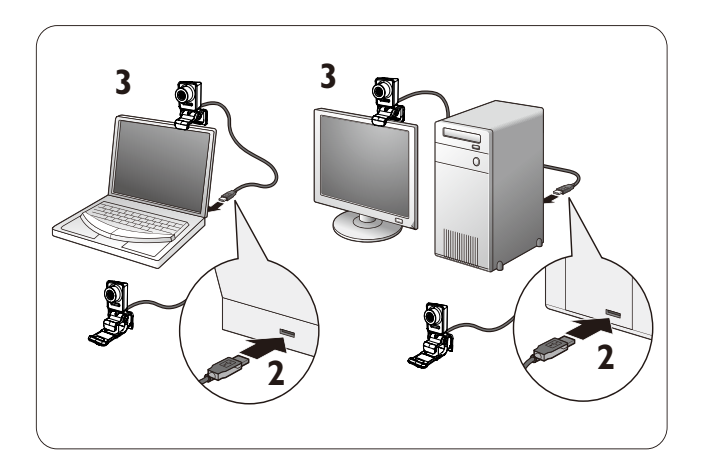

- 1 Schalten Sie den PC/das Notebook ein.<br>2 Schließen Sie das Kabel an den USB-
- 2 Schließen Sie das Kabel an den USB-Anschluss des PCs/Notebooks an.
	- Warten Sie den Abschluss der Installation ab (nur bei erstmaliger Verwendung), bis die folgende Meldung unten rechts auf dem Bildschirm angezeigt wird.

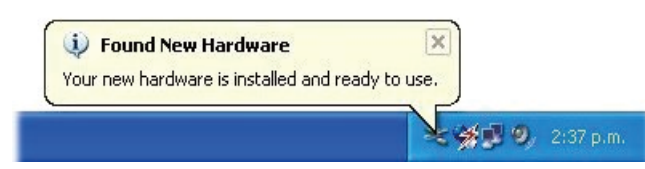

- 3 Befestigen Sie die Webcam mithilfe der Klemme auf dem PC-Monitor oder Notebook-Bildschirm.
	- Klappen Sie die Klemme zusammen, um die Webcam auf einem Schreibtisch oder (großen) Desktopmonitor zu platzieren.
- 4 Richten Sie die Webcam wie gewünscht aus.

# 3 Anpassen der Webcam-Einstellungen

Sie können alle Webcam-Einstellungen der SPC640NC auf den entsprechenden Eigenschaftenseiten anpassen. Philips CamSuite ermöglicht jedoch auch einen einfachen Zugriff auf die am häufigsten verwendeten Einstellungen (Eigenschaften). Wenn Sie einen Instant Messaging- oder VoIP-Dienst (Skype, Windows® Live Messenger, Yahoo! Messenger usw.) aktivieren, wird das Bedienfeld von Philips CamSuite automatisch geöffnet. Sie können auch auf das Philips CamSuite-Symbol  $\triangleq$  in der Windows-Taskleiste (unten rechts auf dem Bildschirm) doppelklicken, um das Bedienfeld zu öffnen.

# **Philips CamSuite**  $\times$ **PHILIPS**

Im Bedienfeld von Philips CamSuite sind folgende Einstellungen möglich:

- : WebCam Companion
- : Bildeinstellungen
- : Audioeinstellungen
- : Erweiterte Einstellungen (Eigenschaftenseiten)

# WebCam Companion

Über WebCam Companion können Sie auf folgende Webcam-Funktionen zugreifen:

- Aufnehmen von Bildern
- Anfertigen von Videoaufnahmen
- Anpassen der Monitoreinstellungen
- Übertragen von Videos über das Internet
- Hochladen von Videos direkt auf YouTube
- Klicken Sie zum Starten von WebCam Companion im Philips CamSuite-Bedienfeld auf  $\equiv$ .
- Sie können auch auf dem Desktop auf das WebCam Companion-Symbol 2 doppelklicken.

### Tipp

- Um detaillierte Informationen zur Verwendung von WebCam Companion zu erhalten, öffnen Sie das Hilfemenü, oder drücken Sie bei geöffneter Anwendung die F1-Taste.
- Falls WebCam Companion während der Installation nicht ausgewählt wurde, wird das

WebCam Companion-Symbol 2 nicht auf dem Desktop angezeigt. Wenn Sie auf klicken, wird eine Fehlermeldung angezeigt. Detaillierte Informationen zur Installation finden Sie unter "Installation – Installieren der Webcam-Software".

 Wenn Sie die Webcam bereits in einer anderen Anwendung verwenden, ist im Viewer von WebCam Companion kein Bild zu sehen.

# Menü "Bildeinstellungen"

Im Menü [Bildeinstellungen] können Sie verfügbare Bildfunktionen auswählen.

1 Klicken Sie im Bedienfeld von Philips CamSuite auf die Schaltfläche , um das Menü [Bildeinstellungen] zu öffnen.

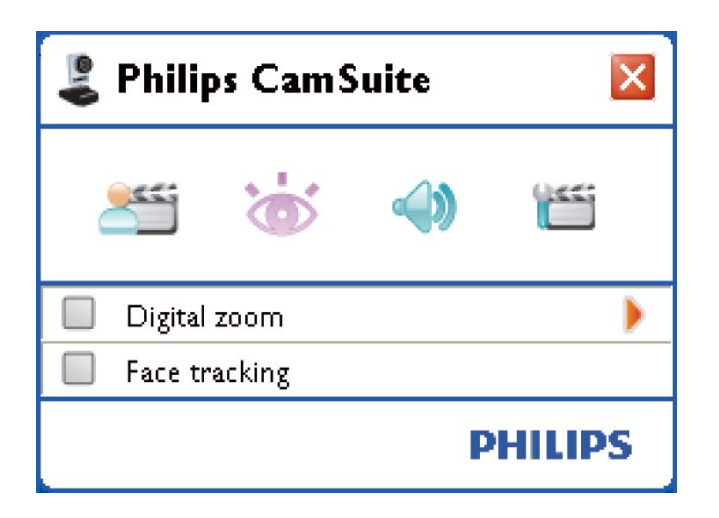

- 2 Aktivieren Sie das Kontrollkästchen vor einer Option, um diese Option zu aktivieren.
- **3** Klicken Sie auf  $\blacktriangleright$ , um das Bedienfeld für das betreffende Element zu öffnen.
	- Klicken Sie zum Schließen des Bedienfelds für das ausgewählte Flement auf  $\blacktriangledown$ .
	- Klicken Sie erneut auf  $\ddot{\bullet}$ , um zum Philips CamSuite-Bedienfeld zurückzukehren.

#### Digitaler Zoom

Mit dieser Funktion können Sie eine Großansicht des Motivs erstellen.

 $1$  Drücken Sie  $\blacktriangleright$ , um das Bedienfeld [Digitaler Zoom] zu öffnen.

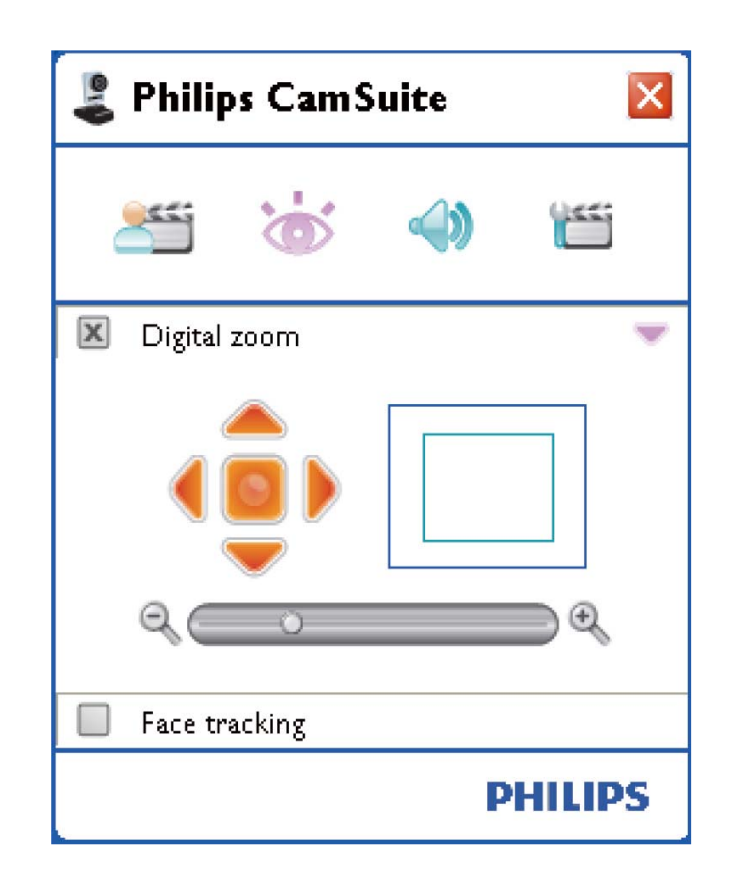

- 2 Vergrößern oder verkleinern Sie die Ansicht dynamisch mithilfe des Schiebereglers.
	- » Der Rahmen zeigt die Position im Gesamtbild. Der Rahmen wird gemäß dem Zoomfaktor vergrößert oder verkleinert.
	- » Verschieben Sie den Rahmen mithilfe der Schwenkpfeile (nach links/nach rechts/nach oben/nach unten).
	- » Verwenden Sie die mittlere Schaltfläche, um den Rahmen in der Mitte des Bilds zu platzieren.

#### Hinweis

• Durch den digitalen Zoom werden die Pixel, jedoch nicht das eigentliche Bild vergrößert. Die Bildqualität wird vermindert.

#### Automatische Gesichtsverfolgung

Wenn Sie die Option [Face Tracking] aktivieren, verfolgt die Webcam Ihr Gesicht. So bleiben Sie beim Videochat in der Mitte des Bilds, selbst wenn Sie sich bewegen.

 Aktivieren Sie einfach das Kontrollkästchen vor [Face Tracking], um diese Funktion zu aktivieren.

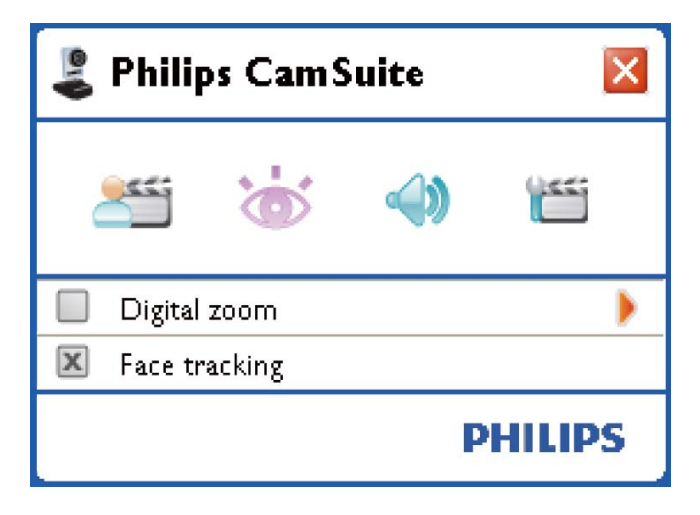

# Menü "Audioeinstellungen"

Im Menü [Audioeinstellungen] können Sie die Audioqualität optimieren.

 Klicken Sie im Bedienfeld von Philips CamSuite auf die Schaltfläche , um das Menü [Audioeinstellungen] zu öffnen.

#### Rauschunterdrückung

Mit dieser Funktion können Sie alle statischen Geräusche unterdrücken, die vom Mikrofon der Webcam erfasst werden (z. B. Geräusch der Klimaanlage und das Geräusch der Kühlung Ihres Computers). So können Sie die Sprachqualität in sowohl ruhigen als auch lauten Umgebungen verbessern. Das Ergebnis ist ein größerer Hörkomfort und

eine einfachere Kommunikation.

 Aktivieren Sie einfach das Kontrollkästchen vor [Rauschminderung], um diese Funktion zu aktivieren.

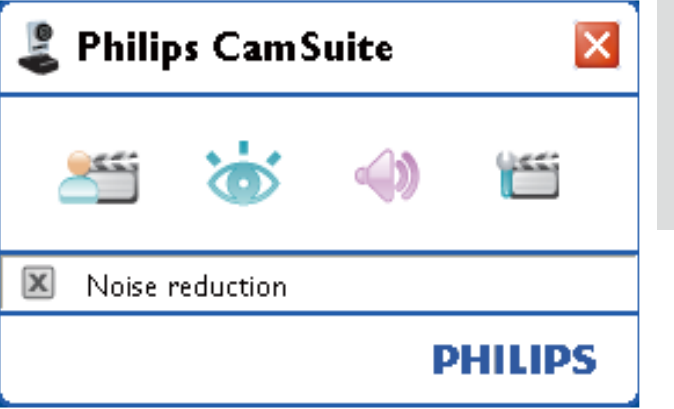

## Eigenschaftenseiten

Auf den Seiten [Eigenschaften] können Sie alle verfügbaren Einstellungen (Eigenschaften) der Webcam SPC640NC anpassen.

#### Hinweis

- Öffnen Sie für einen schnellen Zugriff auf die am häufigsten verwendeten Webcam-Einstellungen (Bild, Audio) das Philips CamSuite-Bedienfeld, und nehmen Sie die Einstellungen wie in den vorherigen Kapiteln beschrieben vor.
- Klicken Sie im Philips CamSuite- Bedienfeld auf die Schaltfläche **Kannan** um die Seiten [Eigenschaften] zu öffnen.
	- » Der Einstellungsbildschirm [Allgemein] wird angezeigt.

#### Allgemeine Einstellungen

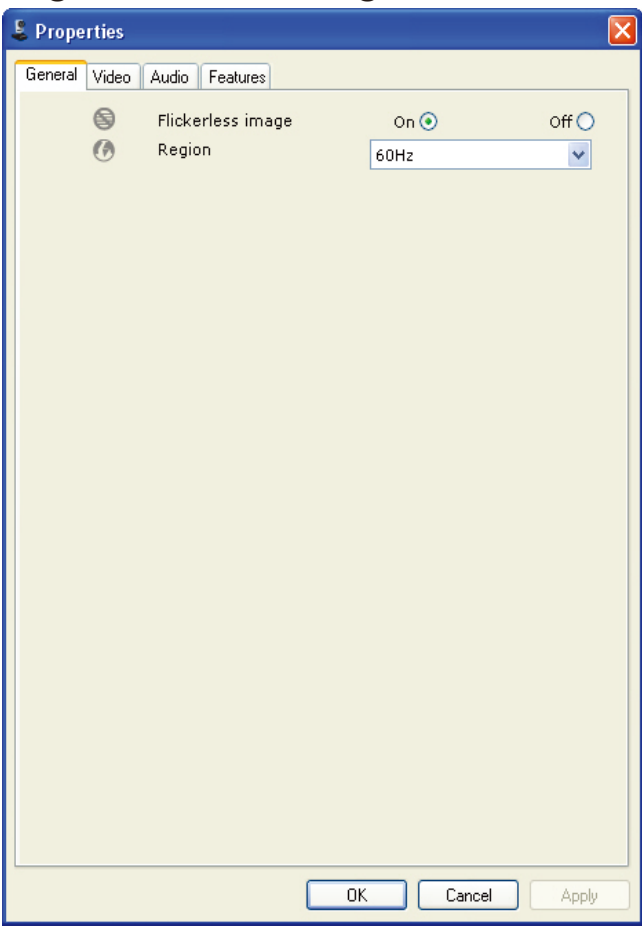

Sie können folgende allgemeine Einstellungen anpassen:

#### [Flimmerfreies Bild]

Die Option [Flimmerfreies Bild] sollte nur bei flackerndem Licht (z. B. Leuchtstoffröhren oder Neonröhren) verwendet werden, um Flackern oder verfälschte Farbgebung der Videobilder zu vermeiden. Wenn Sie diese Option bei normalen Lichtverhältnissen verwenden, wird das Videobild unter Umständen zu stark belichtet.

#### [Region]

Dieser Parameter wird bei der Installation automatisch auf die entsprechende regionale Frequenz festgelegt.

Auf Reisen müssen Sie diese Einstellung möglicherweise ändern, um eine optimale Bildqualität zu erzielen.

Die regionalen Frequenzeinstellungen für verschiedene Länder finden Sie in der folgenden Liste.

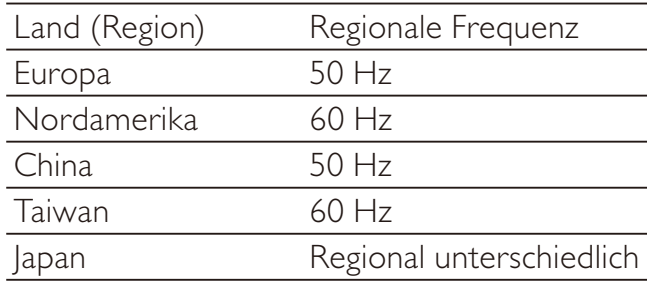

#### Tipp

• Die korrekte Einstellung für [Region] finden Sie vor Ort auf den Steckdosen.

#### Videoeinstellungen

wird angezeigt.

Klicken Sie auf die Registerkarte [Video]. » Der Einstellungsbildschirm [Video]

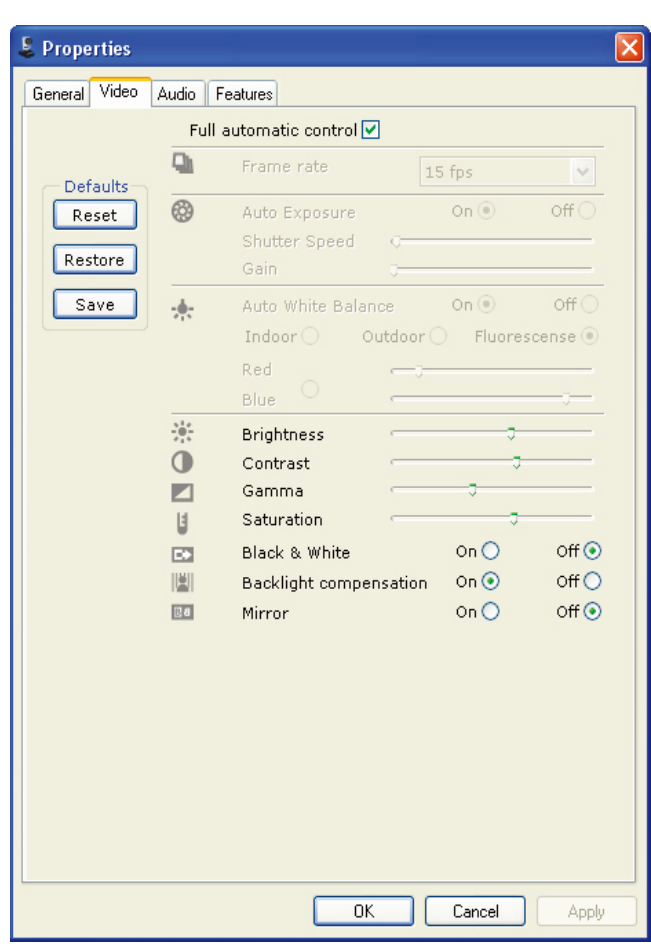

#### Hinweis

• Um die Videoauflösung zu ändern, verwenden Sie die entsprechende Funktion in WebCam Companion.

Hier können Sie folgende Videoeinstellungen anpassen:

#### [Vollautomatische Steuerung]

Mit dem vollautomatischen Steuerungsmodus ist die optimale Nutzung der Philips Webcam SPC640NC besonders einfach. Alternativ können Sie selbst die volle Kontrolle über die Webcam-Einstellungen übernehmen. Deaktivieren Sie dazu einfach den vollautomatischen Steuerungsmodus. Es wird empfohlen, die vollautomatische Steuerung bei normaler Nutzung zu aktivieren. Folgende Funktionen sind im vollautomatischen Steuerungsmodus aktiv:

#### [Bildrate]

Ein Bild ist ein Einzelbild oder Standbild, das Teil eines Videos oder Films ist. Die Bildrate ist die Anzahl der pro Sekunde angezeigten Bilder. Je höher die Bildrate, desto besser die Videoqualität. Mit der Bildrate steigt jedoch auch die Prozessorlast.

Verwenden Sie das Dropdown-Menü, um die Bildrate für das Video festzulegen. Die Einstellung "30 Bilder/Sek." bedeutet z. B., dass die Webcam Videos mit 30 Bildern pro Sekunde aufnimmt.

#### [Automatische Belichtung]

Die Belichtung bezieht sich auf die Lichtmenge, die vom Sensor aufgenommen wird. Sie wird dadurch bestimmt, wie lange der Sensor dem Licht ausgesetzt ist, um einen Schnappschuss oder ein Videobild aufzunehmen. Das Ergebnis hängt von der Empfindlichkeit des Sensors an. Wenn Sie die automatische Belichtungsfunktion einstellen, verwendet die Webcam automatisch die optimale Einstellung.

#### [Verschlusszeit]

Durch die Verschlusszeit wird bestimmt, wie lange der Kameraverschluss bei der Aufnahme eines Bilds geöffnet bleibt. Je geringer die Verschlusszeit, desto länger die Belichtungszeit. Durch die Verschlusszeit wird gesteuert, wie viel Licht den Sensor erreicht.

Stellen Sie die gewünschte Verschlusszeit mithilfe des Schiebereglers ein.

#### [Verstärkung]

Bei Videos bezeichnet "Verstärkung" den Weißanteil in einem Videobild. Stellen Sie die gewünschte Verstärkung mithilfe des Schiebereglers ein.

#### [Zurücksetzen]

Klicken Sie auf diese Schaltfläche, wenn Sie die Webcam-Einstellungen auf die werkseitigen Standardeinstellungen zurücksetzen möchten.

#### [Wiederherstellen]

Klicken Sie auf diese Schaltfläche, wenn Sie Ihre persönlichen bevorzugten Einstellungen wiederherstellen möchten.

#### [Speichern]

Klicken Sie auf diese Schaltfläche, wenn Sie Ihre persönlichen bevorzugten Einstellungen speichern möchten.

#### [Automatischer Weiß-Abgleich]

Die meisten Lichtquellen sind nicht zu 100 % rein weiß, sondern verfügen über eine gewisse Farbtemperatur. Normalerweise gleicht das menschliche Auge Lichtverhältnisse mit unterschiedlichen Farbtemperaturen aus. Wenn der automatische Weiß-Abgleich aktiviert ist, sucht die Webcam nach einem Referenzpunkt, der die Farbe Weiß repräsentiert. Alle anderen Farben werden anhand dieses Referenzpunkts berechnet und genau wie beim menschlichen Auge ausgeglichen.

Sie können auch feste Einstellungen für eine bestimmte Beleuchtungsbedingungen ([Innenbereich], [Außenbereich] und [Fluoreszierend]) auswählen, oder mithilfe der Effekte "Rot" und "Blau" Ihre persönlichen Farbtemperatureinstellungen für die Webcam festlegen.

#### [Helligkeit]

Mit der Helligkeitsoption können Sie die Helligkeit des angezeigten Bilds oder Videos festlegen. Ermitteln Sie mithilfe des Schiebereglers Ihre bevorzugte Einstellung.

#### [Kontrast]

Mit der Kontrastoption können Sie das Verhältnis zwischen Dunkel und Hell einstellen. Ermitteln Sie mithilfe des Schiebereglers Ihre bevorzugte Einstellung.

#### [Gamma]

Mithilfe der Gammaoption können Sie dunkle Bereiche im angezeigten Bild oder Video aufhellen und mehr Details sichtbar machen, ohne helle Bereiche zu stark zu belichten. Ermitteln Sie mithilfe des Schiebereglers Ihre bevorzugte Einstellung.

#### [Sättigung]

Mithilfe der Sättigung können Sie die Farbwiedergabe einstellen, um ein monochromes oder farbiges Bild bzw. Video zu erreichen. Ermitteln Sie mithilfe des Schiebereglers Ihre bevorzugte Einstellung.

#### [Monochrom]

Mithilfe des Kontrollkästchens [Monochrom] können Sie zwischen Farbbildern und monochromen Bildern umschalten.

#### [Schwarzlichtkompensation]

Aktivieren Sie die Gegenlichtkompensation, um die Bildqualität in Szenen mit stark beleuchtetem Hintergrund (wenn Sie z. B. vor einer hellen Lichtquelle sitzen) zu verbessern.

#### [Spiegel]

Wenn Sie diese Funktion aktivieren, wird das Bild horizontal gespiegelt. Sie können diese Funktion verwenden, wenn Sie die Philips SPC640NC und den Monitor als Spiegel verwenden oder ein gespiegeltes Bild aufnehmen möchten.

#### Audioeinstellungen

- Klicken Sie auf die Registerkarte [Audio].
	- » Der Einstellungsbildschirm [Audio] wird angezeigt.

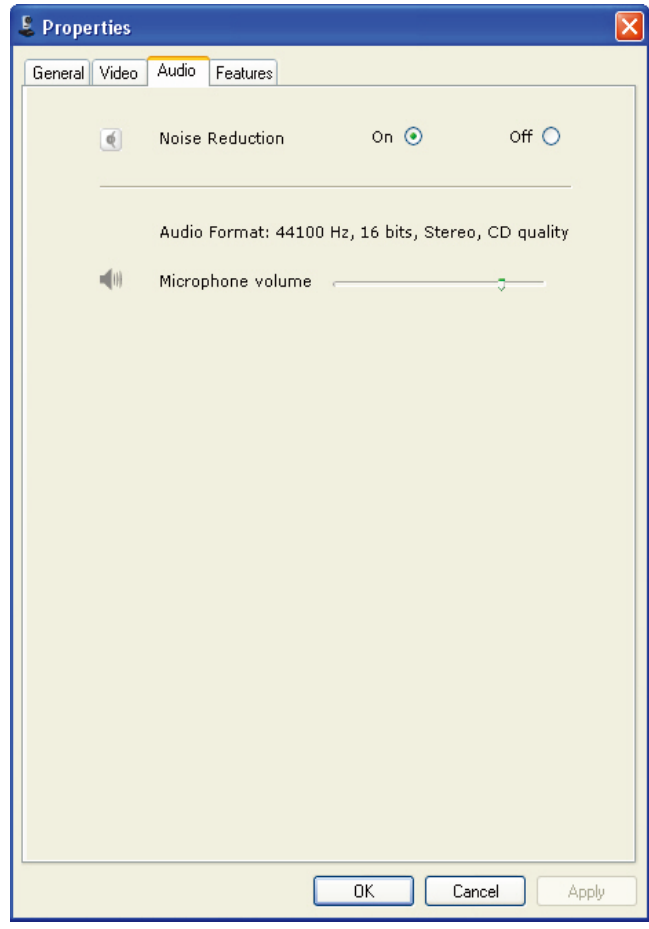

Hier können Sie die Audioeinstellungen anpassen:

#### [Rauschminderung]

Eine Erläuterung der Funktion und Informationen zur Aktivierung dieser Funktion über das Philips CamSuite-Bedienfeld finden Sie unter "Anpassen der Webcam-Einstellungen – Menü "Audioeinstellungen" – Rauschunterdrückung".

#### Lautstärkeschieberegler

Mit diesem Schieberegler können Sie das Mikrofon manuell steuern.

#### Funktionseinstellungen

- Klicken Sie auf die Registerkarte [Funktionen].
	- » Der Einstellungsbildschirm [Funktionen] wird angezeigt.

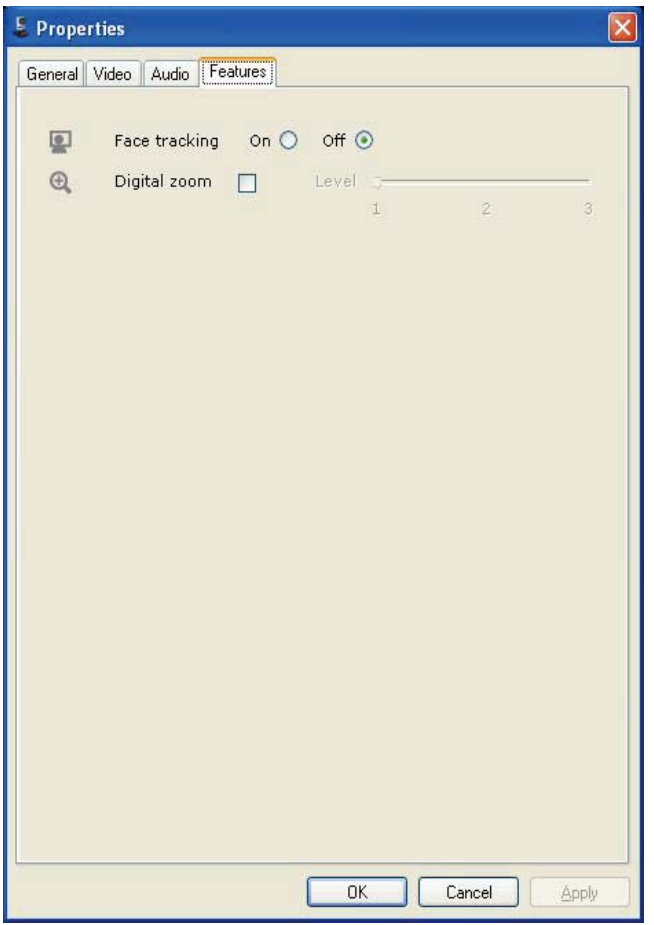

Hier können Sie folgende Funktionseinstellungen anpassen:

#### [Face Tracking]

Eine Erläuterung der Funktion und Informationen zur Aktivierung dieser Funktion über das Philips CamSuite-Bedienfeld finden Sie unter "Anpassen der Webcam-Einstellungen – Menü "Bildeinstellungen" – Automatische Gesichtsverfolgung".

#### [Digitaler Zoom]

Eine Erläuterung der Funktion und Informationen zur Aktivierung dieser Funktion über das Philips CamSuite-Bedienfeld finden Sie unter "Anpassen der Webcam-Einstellungen – Menü "Audioeinstellungen" – Digitaler Zoom".

# 4 Verwenden der Webcam bei Videoanrufen und im Chat

Die Philips Webcam SPC640NC ist für Instant Messaging- und VoIP-Anwendungen (Voice over Internet Protocol) geeignet. Dazu gehören u. a. Skype, Windows Live Messenger, Yahoo! Messenger und AOL Instant Messenger. Nehmen Sie nach der Installation einer solchen Anwendung die erforderlichen Webcam-Einstellungen in der Anwendung vor, um die Webcam ordnungsgemäß mit dieser Anwendung nutzen zu können.

#### Tipp

• Details hierzu finden Sie in der Hilfefunktion der Anwendung und unter "Anpassen der Webcam-Einstellungen – WebCam Companion".

# 5 Technische Daten

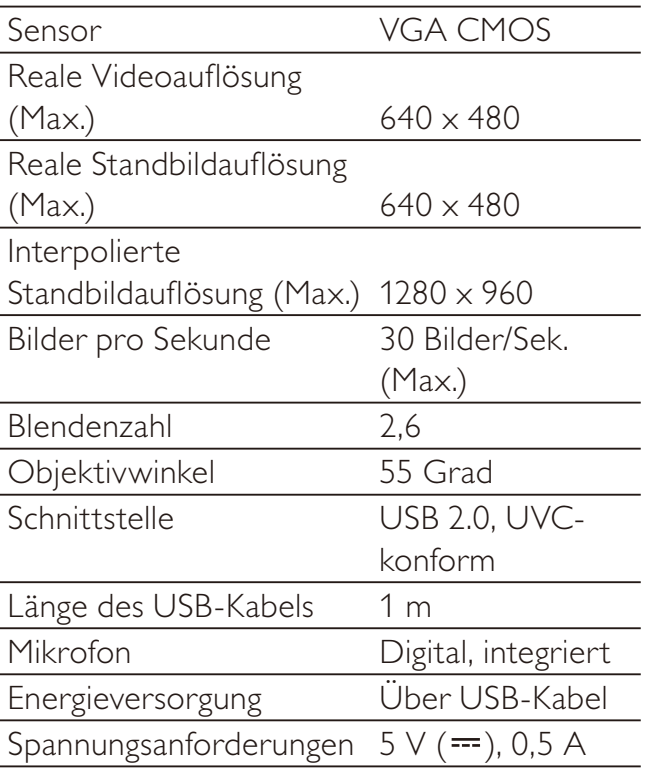

# 6 Häufig gestellte Fragen (FAQ)

#### Wie kann ich die Bildqualität einstellen?

Im Allgemeinen bieten die Standardeinstellungen der Philips Webcam SPC640NC die bestmögliche Bildqualität. Wenn die aktuelle Bildqualität dennoch nicht zufriedenstellend ist, führen Sie folgende Schritte aus, um die Bildqualität Ihren persönlichen Wünschen anzupassen.

- **1** Öffnen Sie einen Webcam-Viewer, z. B. WebCam Companion, oder einen Instant Messaging-Dienst, z. B. Skype, Windows® Live Messenger oder Yahoo! Messenger, um das Kamerabild anzuzeigen.
	- » Das Bedienfeld von Philips CamSuite wird automatisch angezeigt.
	- » Wenn das Philips CamSuite-Bedienfeld nicht automatisch angezeigt wird, doppelklicken Sie in der Windows-Taskleiste (unten rechts auf dem Bildschirm) auf das Philips CamSuite-Symbol  $\mathcal{L}$ , um das Bedienfeld zu öffnen.

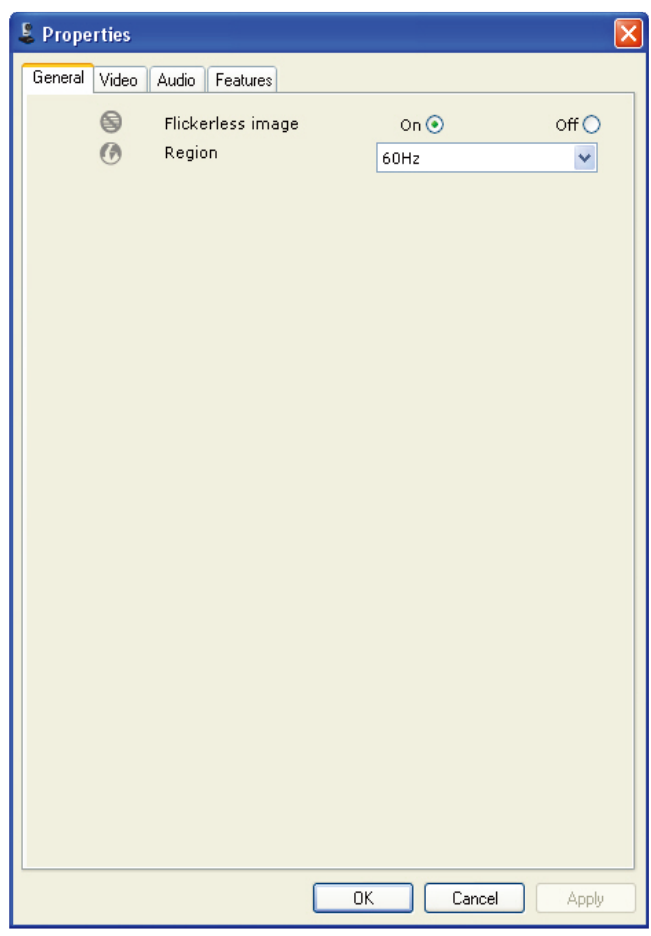

- 2 Klicken Sie auf die Schaltfläche die Seite [Eigenschaften] zu öffnen.
	- » Der Einstellungsbildschirm [Allgemein] wird angezeigt.
- 3 Überprüfen Sie die Einstellung [Region] für die Webcam, und passen Sie sie ggf. an.
	- Wählen Sie "50 Hz" für Europa und China.
	- Wählen Sie "60 Hz" für Nordamerika und Taiwan.
	- Für andere Regionen finden Sie die korrekte Einstellung für [Region] vor Ort auf den Steckdosen.
- 4 Klicken Sie auf **[OK]**, um die Einstellungen zu speichern.
- 5 Klicken Sie auf die Registerkarte [Video].
	- » Der Einstellungsbildschirm [Video] wird angezeigt.
- 6 Passen Sie den Gammawert des angezeigten Bilds oder Videos an. Mithilfe der Gammaeinstellung können Sie mehr Details sichtbar machen.
	- Ermitteln Sie mithilfe des Schiebereglers Gamma  $\Box$  Ihre bevorzugte Einstellung. Schieben Sie ihn nach links für mehr Details und nach rechts für weniger Details.
- 7 Passen Sie die Helligkeit des angezeigten Bilds oder Videos an.
	- Ermitteln Sie mithilfe des Schiebereglers

禁止 Brightness <u>Ihre</u> bevorzugte Einstellung. Durch Schieben nach links wird das Bild dunkler. Durch Schieben nach rechts wird das Bild heller.

- 8 Klicken Sie auf [OK], um die Einstellungen zu speichern.
	- Hinweis
	- Um die Videoauflösung zu ändern, verwenden Sie die entsprechende Funktion in WebCam Companion.

#### Das Mikrofon der Philips Webcam SPC640NC oder des Headsets funktioniert nicht (ordnungsgemäß). Was kann ich tun?

Unter Windows XP (SP2):

- 1 Klicken Sie auf die Windows-Schaltfläche "Start" (unten links auf dem Bildschirm).
- 2 Öffnen Sie die "Systemsteuerung".<br>3 Klicken Sie auf "Sounds und Audios
- Klicken Sie auf "Sounds und Audiogeräte".
- 4 Klicken Sie im daraufhin angezeigten Fenster auf die Registerkarte "Stimme".

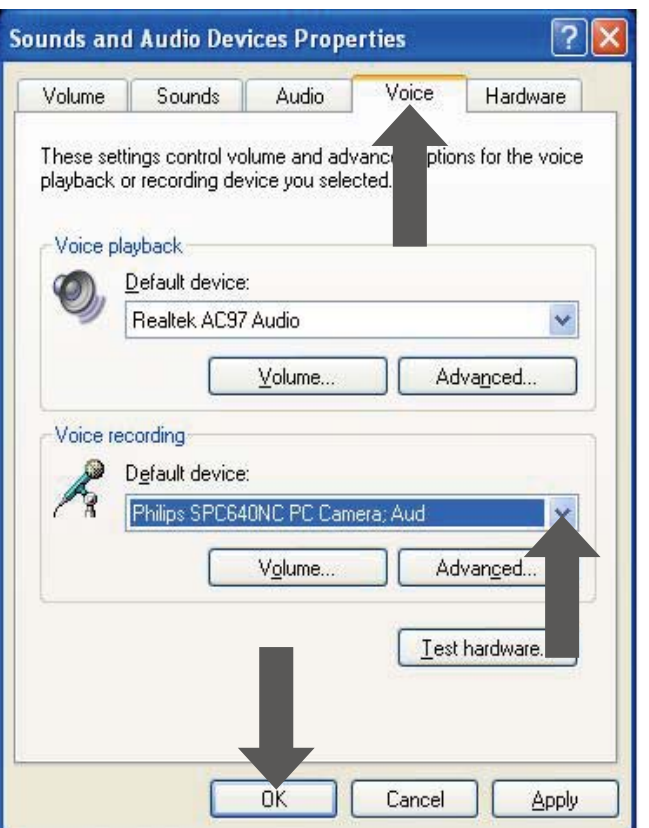

- $5$  Legen Sie hier die Philips Webcam SPC640NC oder das angeschlossene Headset als Standardgerät für "Stimmenaufnahme" fest.
- **6** Klicken Sie auf "OK", um die Einstellungen zu speichern.

Unter Windows Vista:

- 1 Klicken Sie auf die Windows-Schaltfläche "Start" (unten links auf dem Bildschirm).
- 2 Öffnen Sie die "Systemsteuerung".<br>3 Klicken Sie auf "Hardware und Sou
- 3 Klicken Sie auf "Hardware und Sound".<br>4 Klicken Sie auf "Sound".
- 4 Klicken Sie auf ''Sound''.<br>5 Klicken Sie im daraufhin
- Klicken Sie im daraufhin angezeigten Fenster auf die Registerkarte "Aufnahme".

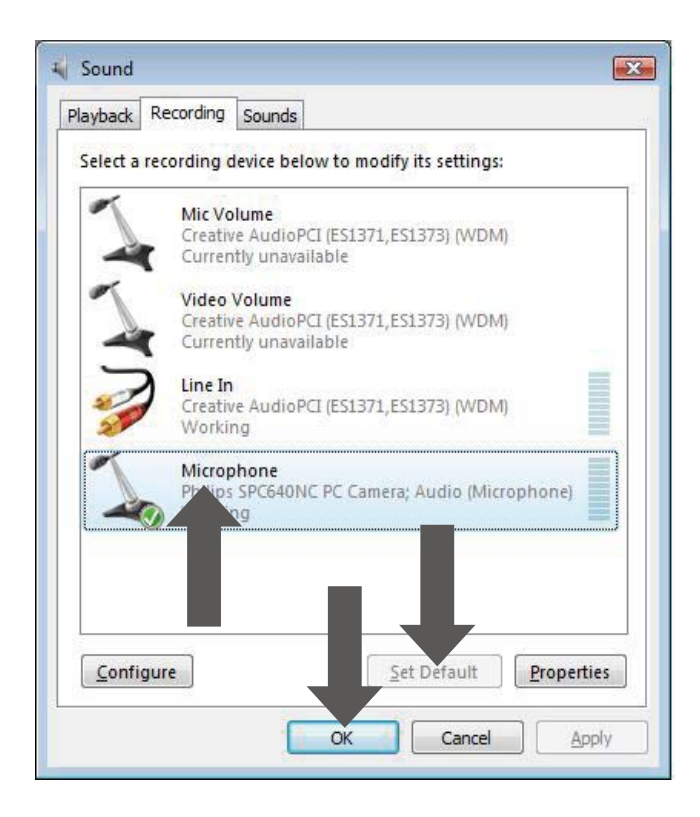

- 6 Wählen Sie die Philips Webcam SPC640NC oder das angeschlossene Headset aus, und klicken Sie auf "Als Standard".
- 7 Klicken Sie auf "OK", um die Einstellungen zu speichern.

#### Durch die Verwendung der Philips Webcam SPC640NC wird mein PC/Notebook langsam. Was kann ich tun?

- 1 Schließen Sie alle nicht benötigten Anwendungen.
- 2 Doppelklicken Sie auf das Philips CamSuite-Symbol in der Windows-Taskleiste (unten rechts auf dem Bildschirm), um das Philips CamSuite-Bedienfeld zu öffnen.
- $3$  Klicken Sie auf die Schaltfläche die Seite [Eigenschaften] zu öffnen.
	- » Der Einstellungsbildschirm [Allgemein] wird angezeigt.
- 4 Klicken Sie auf die Registerkarte [Video]. » Der Einstellungsbildschirm [Video] wird angezeigt.
- $5$  Überprüfen Sie, ob die Option [Vollautomatische Steuerung] aktiviert ist. Falls sie aktiviert ist, deaktivieren Sie das Kontrollkästchen für [Vollautomatische Steuerung].
- 6 Legen Sie für [Bildrate] mindestens 5 Bilder/Sek. fest.
- Klicken Sie auf **[OK]**, um die Einstellungen zu speichern.

#### Hinweis

 Die maximale Bildrate (von der Webcam produzierte Bilder pro Sekunde) und die maximale Bildauflösung hängen von den Eigenschaften des PCs/Notebooks ab. Die Webcam-Software passt Bildrate und Auflösung automatisch an die Situation an. Möglicherweise entsprechen die Eigenschaften Ihres PCs/Notebooks nicht den Anforderungen für die maximalen Einstellungen von Bildrate und Auflösung.

#### Auf dem Bildschirm ist kein Bild zu sehen. Was kann ich tun?

- 1 Vergewissern Sie sich, dass die Webcam korrekt angeschlossen ist.
- $2$  Überprüfen Sie, ob die Webcam in einer anderen Anwendung verwendet wird.
- $3$  Sie können die Webcam nicht in mehr als einer Anwendung gleichzeitig verwenden. Schließen Sie die Anwendung.

#### Wie kann ich meine Philips Webcam auf die werkseitigen Standardeinstellungen zurücksetzen?

- 1 Doppelklicken Sie auf das Philips CamSuite-Symbol in der Windows-Taskleiste (unten rechts auf dem Bildschirm), um das Philips CamSuite-Bedienfeld zu öffnen.
- **2** Klicken Sie auf die Schaltfläche die Eigenschaftenseiten zu öffnen.
	- » Der Einstellungsbildschirm [Allgemein] wird angezeigt.
- 3 Klicken Sie auf die Registerkarte [Video]. » Der Einstellungsbildschirm [Video] wird angezeigt.
- 4 Klicken Sie auf die Schaltfläche [Zurücksetzen].
	- » Alle Einstellungen der Webcam werden nun auf die werkseitigen Standardeinstellungen zurückgesetzt.
- 5 Klicken Sie auf [OK], um die Einstellungen zu speichern.

# 7 Service und Support

# Benötigen Sie Hilfe?

Lesen Sie zunächst aufmerksam dieses Benutzerhandbuch.

Weitere Informationen zu Einrichtung, Verwendung und Garantie usw. für Ihre SPC640NC finden Sie unter www.philips.com/ support.

- 1 Wählen Sie auf der Seite "www.philips. com/support" Ihr Land/Ihre Sprache aus.
- 2 Geben Sie unter "Modellnummer oder Stichwort" "SPC640NC" ein, und klicken Sie auf "Suche".
- **3** Klicken Sie unter "Sucherergebnisse" auf "SPC640NC".
	- Unter "Produkt-Support" finden Sie Informationen zur Einrichtung und Verwendung, Benutzerhandbücher, Softwareaktualisierungen und häufig gestellte Fragen.
	- Unter "Service" finden Sie Informationen zur Garantie.

Hier finden Sie auch die Telefonnummern des Philips Service-Centers.

Die Modellnummer Ihrer Webcam lautet SPC640NC.

## Informationen für den Kunden

#### Sicherheitshinweise

Beachten Sie die folgenden Hinweise, um eine sichere Verwendung der Webcam zu gewährleisten und Defekte zu vermeiden.

 Verwenden Sie die Webcam nur unter folgenden Umgebungsbedingungen: Temperatur: 0° C bis 40° C, relative Luftfeuchtigkeit 45  $%$  ~ 85 %.

- Verwenden oder lagern Sie die Webcam nicht unter folgenden Bedingungen:
	- In direktem Sonnenlicht
	- In sehr feuchter und staubiger Umgebung
	- In der Nähe von Wärmequellen
- Sollte Ihre Webcam nass werden, trocknen Sie sie umgehend mit einem weichen Tuch.
- Wenn die Linse verschmutzt ist, berühren Sie sie niemals mit den Fingern.
- Reinigen Sie das Äußere der Webcam mit einem weichen Tuch.
- Verwenden Sie KEINE Reinigungsmittel mit Alkohol, Brennspiritus, Ammoniak usw.
- Versuchen Sie NICHT, die Webcam selbst zu zerlegen oder zu reparieren. Öffnen Sie niemals die Webcam. Geben Sie sie bei technischen Problemen an Ihren Philips Händler zurück.
- Verwenden Sie Webcam NIEMALS im Wasser.
- Schützen Sie die Webcam vor Öl, Dämpfen, Feuchtigkeit und Staub.
- Richten Sie die Linse der Webcam niemals in die Sonne.

## Copyright

Copyright © 2009 by Philips Consumer Lifestyle B.V.

Alle Rechte vorbehalten. Ohne die vorherige schriftliche Genehmigung von Philips darf dieses Dokument weder vollständig noch in Teilen durch elektronische, mechanische, magnetische, optische, chemische, manuelle oder andere Verfahren vervielfältigt, übertragen, umgeschrieben oder in einem Datenabfrufsystem gespeichert oder in eine Sprache oder Computersprache übersetzt werden. Marken und Produktnamen sind Warenzeichen oder eingetragene Warenzeichen der entsprechenden Unternehmen.

## Deutsch Deutsch

#### Haftungsausschluss

Philips schließt jegliche Gewährleistung, einschließlich aber nicht ausschließlich der Gewährleistung der Marktgängigkeit und der Eignung für einen bestimmten Zweck, für dieses Material aus.

Philips übernimmt keine Haftung für eventuelle Fehler in diesem Dokument. Philips ist nicht verpflichtet, die in diesem Dokument enthaltenen Informationen zu aktualisieren oder auf dem neuesten Stand zu halten.

#### FCC-Konformität

Dieses Gerät entspricht Abschnitt 15 der FCC-Regeln.

Der Betrieb unterliegt den folgenden beiden Bedingungen:

- (1) Das Gerät darf keine Störungen verursachen.
- (2) Das Gerät muss jegliche Störungen tolerieren, einschließlich Störungen, die eine unerwünschte Funktionsweise verursachen.

#### Hinweis

- Dieses Gerät wurde getestet und erfüllt die Bestimmungen für Digitalgeräte der Klasse B gemäß Abschnitt 15 der FCC-Vorschriften.
- Diese Bestimmungen sehen einen angemessenen Schutz vor Störungen und Interferenzen bei der Installation in Wohnanlagen vor.

Dieses Gerät erzeugt und nutzt Hochfrequenzenergie und kann solche abstrahlen. Wenn es nicht vorschriftsmäßig installiert und verwendet wird, kann es Störungen des Radio- und Fernsehempfangs verursachen.

Es kann jedoch nicht ausgeschlossen werden, dass bei einer bestimmten Installation Störungen auftreten.

Wenn dieses Gerät Störungen beim Radiooder Fernsehempfang verursacht, was durch Ein- und Ausschalten des Gerätes festgestellt werden kann, können Sie versuchen, diese Störungen durch eine oder mehrere der folgenden Maßnahmen zu beheben:

- Richten Sie die Empfangsantenne neu aus, oder verändern Sie ihre Position.
- Vergrößern Sie den Abstand zwischen dem Gerät und dem Empfänger.
- Schließen Sie das Gerät und den Empfänger an zwei unterschiedliche Stromkreise an.
- Wenden Sie sich an Ihren Händler oder einen erfahrenen Radio- und Fernsehtechniker.

Jegliche nicht genehmigte Umrüstung dieses Geräts kann zum Entzug der Betriebserlaubnis für dieses Gerät führen.

#### Umweltinformationen

#### Entsorgung Ihres alten Geräts

Ihr Gerät wurde unter Verwendung hochwertiger Materialien und Komponenten entwickelt und hergestellt, die recycelt und wiederverwendet werden können.

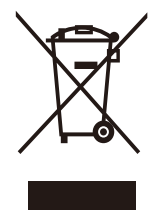

Befindet sich dieses Symbol (durchgestrichene Abfalltonne auf Rädern) auf dem Gerät, bedeutet dies, dass für dieses Gerät die Europäische Richtlinie 2002/96/EG gilt. Informieren Sie sich über die örtlichen Bestimmungen zur getrennten Sammlung elektrischer und elektronischer Geräte. Richten Sie sich nach den örtlichen Bestimmungen, und entsorgen Sie Altgeräte nicht über Ihren Hausmüll. Durch die korrekte Entsorgung Ihrer Altgeräte werden Umwelt und Menschen vor möglichen negativen Folgen geschützt.

Auf überflüssige Verpackung wurde verzichtet. Die Verpackung ist besonders einfach in ihre verschiedenen Materialien zerlegbar. Halten Sie sich an die örtlichen Bestimmungen, um das Verpackungsmaterial zu entsorgen.

### Warnung

 Plastikverpackungen können gefährlich sein. Halten Sie diese Verpackungen von Babys und Kleinkindern fern, um Erstickungsgefahr zu vermeiden.

#### Systemanforderungen

- Microsoft® Windows® XP (SP2), Vista oder Windows 7
- Intel Pentium® IV, 850 MHz oder vergleichbarer Prozessor
- 512 MB RAM (für XP) oder 1 GB RAM (für Windows Vista und Windows 7) mit 200 MB freiem Festplattenspeicher
- Ein freier USB-Anschluss (USB 2.0) und CD-ROM- oder DVD-Laufwerk

#### Haftungsausschluss

Die Software auf der CD-ROM wird ohne Mängelgewähr und ohne ausdrückliche oder implizierte Garantieren geliefert. Aufgrund der verschiedenen Software- und Hardwareumgebungen, in denen dieses Programm verwendet wird, kann keine Garantie in Bezug auf die Eignung für einen bestimmten Zweck gegeben werden.

#### Schadensersatzbeschränkung

Der Verkäufer haftet nicht für direkte oder indirekte Schäden (einschließlich Schäden für entgangene Geschäfte oder Gewinne oder Ähnliches), unabhängig davon, ob sie aus einem Vertragsbruch, einer unerlaubten Handlung (einschließlich Fahrlässigkeit), Produkthaftung oder Ähnlichem resultieren, selbst wenn der Verkäufer oder dessen Vertreter über die Möglichkeit dieser Schäden informiert waren und auch wenn eine hierin aufgeführte Abhilfemaßnahme im Wesentlichen erfolglos blieb.

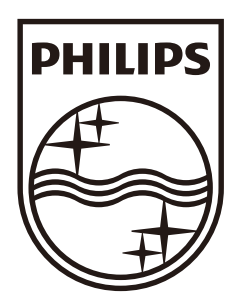

© 2009 Koninklijke Philips Electronics N.V. All rights reserved. SPC640NC\_00\_UM\_V1.0

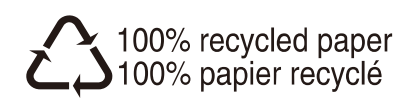